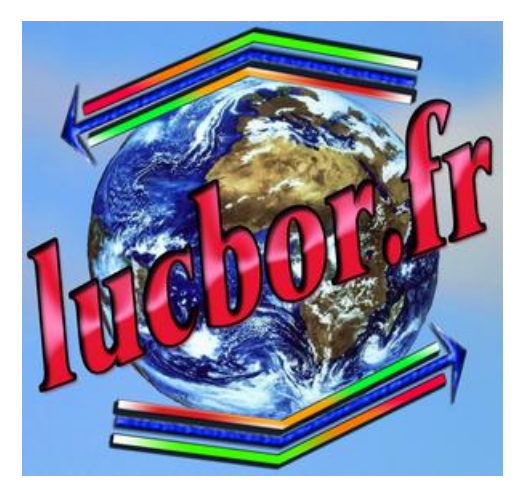

# *Sauvegarde et restauration des données Outlook Express*

Cet article extrait de [http://support.microsoft.com](http://support.microsoft.com/) explique comment faire pour sauvegarder et restaurer les éléments suivants dans Microsoft Outlook Express :

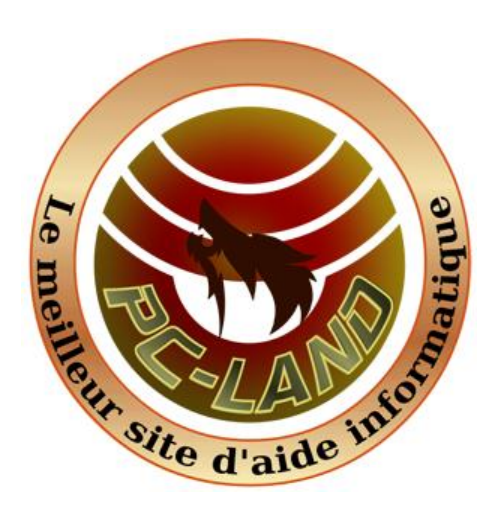

- Messages
- Carnet d'adresses
- Comptes de messagerie
- Comptes de News

Si vous utilisez plusieurs identités dans Outlook Express, répétez les étapes de la section « Informations supplémentaires » pour chaque identité, et séparez en conséquence les données sauvegardées. Ce processus facilitera la restauration de chaque identité.

Outlook Express est un client de messagerie de Microsoft fourni avec Windows XP et Windows 2000. Pour Windows XP, Windows Vista et Windows 7, vous préférez peut-être installer Windows Live Mail. Reportez-vous à ce site Web de Microsoft pour plus d'informations :

### [Vous essayez de télécharger Outlook Express](http://windows.microsoft.com/fr-fr/windows/download-outlook-express) ? Essayez plutôt Windows Live Mail

Cet article s'adresse aux utilisateurs débutants ou d'un niveau intermédiaire. Il vous sera peut-être plus facile de suivre ces étapes si vous imprimez d'abord l'article.

## **Procédure de sauvegarde des éléments Outlook Express**

### **Étape 1 : Copie des fichiers de message dans un dossier de sauvegarde**

#### **Étape A : Recherche du dossier de stockage**

- 1. Démarrez Outlook Express.
- 2. Cliquez sur **Outils**, puis sur **Options**.
- 3. Sous l'onglet **Maintenance**, cliquez sur **Dossier de stockage**.
- 4. Dans la boîte de dialogue **Emplacement de stockage**, copiez l'emplacement de stockage. Pour cela, procédez comme suit :
	- a. Placez le pointeur de la souris à l'une des extrémités de la zone sous la zone **Votre banque de messages personnels se trouve dans le dossier**.
	- b. Cliquez sur le bouton gauche de la souris et maintenez-le enfoncé, puis déplacez le pointeur de la souris sur la zone **Votre banque de messages personnels se trouve dans le dossier**.
	- c. Appuyez sur CTRL+C pour copier l'emplacement.

Cliquez à deux reprises sur **Annuler** pour fermer la boîte de dialogue.

### **Étape B : Copie du contenu du dossier de stockage**

- 1. Cliquez sur **Démarrer**, sur **Exécuter**, appuyez sur les touches CTRL+V, puis cliquez sur **OK**..
- 2. Dans le menu **Edition**, cliquez sur **Sélectionner tout**.
- 3. Dans le menu **Edition**, cliquez sur **Copier**, puis fermez la fenêtre.

### **Étape C : Création d'un dossier de sauvegarde**

- 1. Cliquez avec le bouton droit sur une zone vide de votre Bureau, cliquez sur **Nouveau**, puis sur **Dossier**.
- 2. Tapez Sauvegarde courrier comme nom du dossier, puis appuyez sur ENTRÉE.

### **Étape D : Collage du contenu du dossier de stockage dans le dossier de sauvegarde**

- 1. Double-cliquez sur le dossier **Sauvegarde courrier** pour l'ouvrir.
- 2. Cliquez avec le bouton droit dans la fenêtre du dossier **Sauvegarde courrier**, puis cliquez sur **Coller**.

### **Étape 2 : Exportation du Carnet d'adresses dans un fichier .csv**

**Important** Veillez à appliquer cette étape si vous utilisez plusieurs identités dans Outlook Express.

Microsoft Outlook Express 5.x et Microsoft Outlook Express 6.0 utilisent un fichier de Carnet d'adresses Windows (.wab) pour stocker les données de ce dernier. Les données propres à chaque identité sont stockées dans un dossier par nom d'utilisateur au sein du fichier .wab utilisé.

La seule manière de séparer les données du Carnet d'adresses pour différentes identités est d'exporter les données dans un fichier .csv alors que vous avez ouvert une session avec une identité spécifique. Si le fichier .wab se trouve dissocié des identités utilisateur, vous ne pouvez exporter les données qu'en totalité. Dans ce cas, les données ne peuvent pas être exportées dossier par dossier.

Il peut y avoir une autre raison d'exporter le fichier .wab dans un fichier .csv. Si le fichier .wab non exporté dans un fichier .csv est partagé avec Microsoft Outlook, les adresses sont stockées dans les dossiers personnels (.pst) d'Outlook. Lorsque vous exportez le fichier dans un fichier .csv à partir du menu **Fichier** d'Outlook Express, les contacts corrects sont exportés. Toutefois, si le carnet d'adresses est partagé avec Outlook, vous ne pouvez pas exporter à partir du Carnet d'adresses à l'aide du menu **Fichier**. Cette option est indisponible.

Pour exporter le Carnet d'adresses dans un fichier .csv, procédez comme suit :

- 1. Dans le menu **Fichier**, cliquez sur **Exporter**, puis sur **Carnet d'adresses**.
- 2. Cliquez sur **Fichier texte (Valeurs séparées par des virgules)**, puis sur **Exporter**.
- 3. Cliquez sur **Parcourir**.
- 4. Sélectionnez le dossier **Sauvegarde courrier** que vous avez créé.
- 5. Dans la zone **Nom de fichier**, tapez sauvegarde du carnet d'adresses, puis cliquez sur **Enregistrer**.
- 6. Cliquez sur **Suivant**.
- 7. Activez les cases à cocher situées en regard des champs à exporter, puis cliquez sur **Terminer**.
- 8. Cliquez sur **OK**, puis sur **Fermer**.

### **Étape 3 : Exportation du compte de messagerie dans un fichier**

- 1. Dans le menu **Outils**, cliquez sur **Comptes**.
- 2. Sous l'onglet **Courrier**, cliquez sur le compte de messagerie que vous voulez exporter, puis cliquez sur **Exporter**.
- 3. Dans la zone **Enregistrer dans**, sélectionnez le dossier **Sauvegarde courrier**, puis cliquez sur **Enregistrer**.
- 4. Répétez ces étapes pour tous les comptes de messagerie à exporter.
- 5. Cliquez sur **OK**.

### **Étape 4 : Exportation du compte de news dans un fichier**

- 1. Dans le menu **Outils**, cliquez sur **Comptes**.
- 2. Sous l'onglet **News**, cliquez sur le compte de news que vous voulez exporter, puis cliquez sur **Exporter**.
- 3. Dans la zone **Enregistrer dans**, sélectionnez le dossier **Sauvegarde courrier**, puis cliquez sur **Enregistrer**.
- 4. Répétez ces étapes pour tous les comptes de news à exporter.
- 5. Cliquez sur **OK**.

### **Procédure de restauration :**

**Remarque** : Pour restaurer des éléments si vous utilisez plusieurs identités dans Outlook Express, il se peut que vous deviez recréer les identités avant de suivre cette procédure. Répétez chaque étape pour chacune des identités, le cas échéant.

### **Étape 1 : Importation des messages à partir du dossier de sauvegarde**

- 1. Dans le menu **Fichier**, pointez sur **Importer**, puis cliquez sur **Messages**.
- 2. Dans la liste **Sélectionnez le programme de messagerie à partir duquel importer**, cliquez sur **Microsoft Outlook Express 5** ou **Microsoft Outlook Express 6**, puis sur **Suivant**.
- 3. Cliquez sur **Importer du courrier à partir d'un répertoire de stockage Outlook Express 5** ou **Importer du courrier à partir d'un répertoire de stockage Outlook Express 6**, puis sur **OK**.
- 4. Cliquez sur **Parcourir**, puis sur le dossier **Sauvegarde courrier**.
- 5. Cliquez sur **OK**, puis sur **Suivant**.
- 6. Cliquez sur **Tous les dossiers**, sur **Suivant**, puis sur **Terminer**.

#### **Étape 2 : Importation du fichier du Carnet d'adresses**

- 1. Dans le menu **Fichier**, cliquez sur **Importer**, puis sur **Autre carnet d'adresses**.
- 2. Cliquez sur **Fichier texte (Valeurs séparées par des virgules)**, puis sur **Importer**.
- 3. Cliquez sur **Parcourir**.
- 4. Sélectionnez le dossier Repérez le dossier **Sauvegarde courrier**, cliquez sur le fichier **address book backup.csv**, puis cliquez sur **Ouvrir**.
- 5. Cliquez sur **Suivant**, puis sur **Terminer**.
- 6. Cliquez sur **OK**, puis sur **Fermer**.

#### **Étape 3 : Importation du fichier de compte de messagerie**

- 1. Dans le menu **Outils**, cliquez sur **Comptes**.
- 2. Sous l'onglet **Courrier**, cliquez sur **Importer**.
- 3. Dans la zone **Rechercher dans**, sélectionnez le dossier **Sauvegarde courrier**.
- 4. Cliquez sur le compte de messagerie à importer, puis sur **Ouvrir**.
- 5. Répétez ces étapes pour tous les comptes de messagerie à importer.
- 6. Cliquez sur **OK**.

### **Étape 4 : Importation du fichier du compte de news**

- 1. Dans le menu **Outils**, cliquez sur **Comptes**.
- 2. Sous l'onglet **News**, cliquez sur **Importer**.
- 3. Dans la zone **Rechercher dans**, sélectionnez le dossier **Sauvegarde courrier**.
- 4. Cliquez sur le compte de news à importer, puis sur **Ouvrir**.
- 5. Répétez ces étapes pour tous les comptes de news à importer.
- 6. Cliquez sur **OK**.

### **Procédure pour conserver la liste des expéditeurs bloqués et autres règles de courrier**

Pour plus d'informations sur la façon de conserver la liste des expéditeurs bloqués et autres règles de courrier, cliquez sur le numéro ci-dessous pour afficher l'article correspondant dans la Base de connaissances Microsoft.

[276511](http://support.microsoft.com/kb/276511/fr) Procédure de sauvegarde et de restauration de la liste des expéditeurs bloqués et d'autres règles de messagerie dans Outlook Expres